## 4 Messages

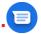

## 4.1 Writing a new message

You can create, edit, send, and receive SMS and MMS with this phone.

To access Messages, touch (a) from the App drawer.

On the message list screen, touch (2 sectors) to write text/multimedia messages.

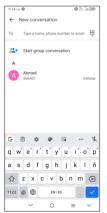

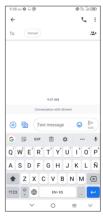

## Sending a text message

- To add recipients, enter a mobile phone number or select a contact in the To bar.
- After entering a mobile phone number, tap Send to XXX.
- · In the Text message bar, enter the text of the message.
- Touch to insert emoticons, location, voice memo, or other file.
- When finished, touch be to send the text message.

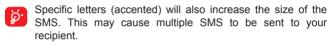

## Sending a multimedia message

MMS enables you to send video clips, images, photos, animations, slides, and sounds to other compatible mobiles and e-mail addresses.

An SMS will be converted to MMS automatically when media files (image, video, audio, slides, etc.) are attached or subject or email addresses are added.

- To send a multimedia message, enter the recipient's phone number in the To bar.
- In Text message bar to enter the text of the message.
- Touch + to attach a picture, video, audio, etc.
- When finished, touch to send the multimedia message.

## 4.1.1 Manage messages

When receiving a message, will appear on the Status bar as a notification. Drag down the Status bar to open the Notification panel. Touch the new message to open and read it. You can also access the **Messages** application and touch the message to open it.

Messages are displayed as a conversation.

Touch a message to enter the message composing screen:

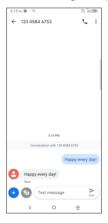

Touch \( \subseteq \text{to call the number;} \)

To adjust message settings, touch and select **Settings** on the message list screen.

# 5 Calendar, Clock, and Calculator .....

## 5.1 Calendar.....

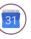

Use Calendar to keep track of important meetings, appointments, etc.

To view the calendar and create events, touch (a) from the app drawer

#### 5.1.1 Multimode view

You can display the Calendar by Schedule, Day, 3 days, Week, or Month, touch  $\equiv$  to select.

### 5.1.2 To create new events

You can add new events from any Calendar view.

- Touch (+).
- Fill in all required information for this new event. If it is a whole-day event, you can turn on All-day
- Invite guests to the event. Enter the email addresses of the guests you want to invite with commas to separate. The guests will receive an invitation from Calendar and Email.
- · When finished, touch Save from the top of the screen.

### 5.1.3 To delete or edit an event

To delete or edit an event, touch the event to enter its details screen. Touch / to edit the event, or touch > **Delete** to delete.

#### 5.1.4 Event reminder

If a reminder is set for an event, the upcoming event icon [31] will appear on the Status bar as a notification when the reminder time arrives.

Touch and drag down the Status bar to open the notification panel, touch an event name to view the Calendar notification list. Touch the **Back** key to keep the reminders pending in the Status bar and the notification panel.

## 5.2 Clock

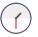

Your mobile phone has a built-in clock.

To view the current time, touch (r) from the app drawer.

#### 5.2.1 Alarm

From the Clock screen, touch Alarm to enter.

- Turn on to enable the alarm.
- Touch + to add a new alarm, touch to save.
- · Touch a currently existing alarm to enter the alarm editing screen.
- Touch **t** to delete the selected alarm.

## 5.2.2 Clock

To view the date and time, touch Clock.

• Touch ( + ) to choose a city.

## **5.2.3** Timer

From the Clock screen, touch Timer to enter.

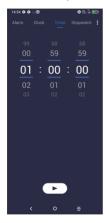

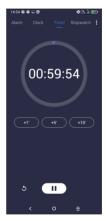

- · Set the time.
- Touch II to pause.
- Touch to reset.

## 5.2.4 Stopwatch

From the Clock screen, touch Stopwatch to enter.

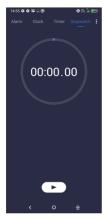

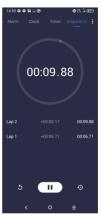

- Touch to start the Stopwatch.
- Touch 
   O to show a list of records according to the updated time.
- Touch II to pause.
- Touch 5 to reset.
- Touch 

  to share.

## 5.2.5 Adjust Clock settings

Touch to access Clock and Alarms settings.

## 5.3 Calculator.....

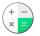

There are two panels available: Basic panel and Advanced panel.

Touch  $\[ \]$  to switch between panels, select one of the following two ways:

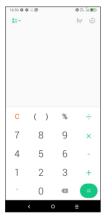

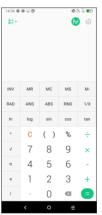

Touch X to delete digits one by one.

## 6 Getting connected .....

To connect to the internet with this phone, you can use 2G/3G/4G networks or Wi-Fi, whichever is most convenient.

## 6.1 Connecting to the Internet

#### 6.1.1 2G/3G/4G

The first time you turn on your phone with your SIM card inserted, it will automatically configure your network service: 2G, 3G or 4G.

If the network is not connected, you can turn on cellular data in Settings > Network & internet > Data usage > Cellular data.

To check the network connection you are using, touch Settings > Network & internet > Cellular network > Access Point Names or Network.

## To create a new access point

A new 2G/3G/4G network connection can be added to your phone with the following steps:

- Touch Settings > Network & internet > Cellular network > Access Point Names.
- Touch + and enter the required APN information.
- When finished, touch > Save.

## To enable data roaming

- Touch Settings > Network & internet > Cellular network > Data roaming.
- Turn on \_\_\_\_\_.
- When data roaming is disabled, you can still perform data exchange with a Wi-Fi connection (refer to "6.1.2 Wi-Fi").

## To set preferred network mode

 Touch Settings > Network & internet > Cellular network > Preferred network type.

## 6.1.2 Wi-Fi

You can connect to the internet when your phone is within range of a wireless network. Wi-Fi can be used on your phone even without a SIM card inserted.

## To turn Wi-Fi on and connect to a wireless network

- Touch Settings > Network & internet > Wi-Fi.
- Turn on \_\_\_\_\_.
- · Once Wi-Fi is turned on, detected Wi-Fi networks are listed.
- Touch a Wi-Fi network to connect to it. If the network you selected is secured, you are required to enter a password or other credentials (you may need to contact the network carrier for details). When finished, touch CONNECT.

#### To add a Wi-Fi network

When Wi-Fi is on, you may add new Wi-Fi networks according to your preference.

Touch Settings > Network & internet > Wi-Fi > Add network.

- Enter the name of the network and any required network information.
- · Touch SAVE.

## To forget a Wi-Fi network

The following steps prevent automatic connections to networks which you no longer wish to use.

- · Turn on Wi-Fi, if it's not already on.
- On the Wi-Fi screen, touch and hold the name of the saved network
- · Touch Forget network in the dialog that opens.

## 6.2 Connecting to a Bluetooth device

Bluetooth is a short-range wireless communication technology that you can use to exchange data, or connect to other Bluetooth devices for various uses.

#### To turn on Bluetooth

- Touch Settings > Bluetooth & device connection > Bluetooth.
- Turn on \_\_\_\_\_.

Your device name and other available devices will appear on screen.

### To rename your device

- Touch Settings > Bluetooth & device connection > Bluetooth
   Device name.
- Enter a name, and touch RENAME to confirm.

## To pair/connect your phone with a Bluetooth device

To exchange data with another device, you need to turn Bluetooth on and pair your phone with the Bluetooth device with which you want to exchange data.

- Touch Settings > Bluetooth & device connection > Bluetooth
   Pair new device.
- Touch a Bluetooth device you want to pair your phone with in the list.
- · A dialog will pop up, touch PAIR to confirm.
- · If the pairing is successful, your phone connects to the device.

## To unpair from a Bluetooth device

- Touch to unpair.
- · Touch FORGET to confirm.

## Super Bluetooth

Your device can connect with up to 4 audio devices simultaneously.

Once two and more BT devices are connected, Super Bluetooth will be activated.

Then you could adjust volume and Audio balance of each BT device, and calibrate one connected speaker to better synchronize sound with the video on your smartphone.

**Note:** A calibration reminder will pop up everytime connected Bluetooth speaker changes. And only connect to Wi-Fi 5GHz network could the third or the fourth BT devices be connected.

## 6.3 Connecting to a computer via USB

With the USB cable, you can transfer media files and other files between your phone and computer.

## To connect your phone to the computer

Use the USB cable that came with your phone to connect the phone to a USB port on your computer. You will receive two notifications Charging this device via USB and USB debugging connected.

Open the Notification panel and touch **Android system**, then, in the next dialogue, choose the way in which you want to transfer files. By default, **Charging this device** is selected.

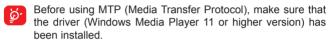

## 6.4 Sharing your phone's cellular data connection

You can share your phone's cellular data connection with a single computer via a USB cable (USB tethering) with Bluetooth (Bluetooth tethering) or up to eight devices at once via Wi-Fi (mobile hotspot).

The functions below may incur additional network charges from your network carrier. Extra fees may also be charged in roaming areas.

To share your phone's data connection via USB and Bluetooth, or as a mobile hotspot

 Go to Settings > Network & internet > Hotspot & tethering to activate these functions.

## To rename or secure your mobile hotspot

 Go to Settings > Network & internet > Hotspot & tethering > Mobile hotspot to activate.

When mobile hotspot is activated, you can rename your phone's Wi-Fi network (SSID) and secure its Wi-Fi network.

- Touch Settings > Network & internet > Hotspot & tethering > Mobile hotspot.
- Touch Set up mobile hotspot to rename the network SSID or set your network security.
- Touch SAVE.

## 6.5 Connecting to virtual private networks

Virtual private networks (VPNs) allow you to connect to the resources inside a secured local network from outside that network. VPNs are commonly deployed by corporations, schools, and other institutions so that their users can access local network resources when not inside that network, or when connected to a wireless network.

### To add a VPN

- Touch Settings > Network & internet > VPN and then touch —.
- On the screen that opens, follow your network administrator's instructions to configure each component of the VPN settings.
- Touch SAVE

The VPN is added to the list on the VPN settings screen.

Before adding a VPN, you should set a screen lock for your phone.

#### To connect/disconnect to/from VPN

To connect to a VPN:

- Touch Settings > Network & internet > VPN.
- The VPNs you have added are listed. Touch the VPN you want to connect with.
- In the dialog that opens, enter any requested credentials and touch CONNECT.

### To disconnect from a VPN:

 Touch the VPM you want to disconnect from. In the dialog that opens, touch DISCONNECT.

#### To edit/delete a VPN

To edit a VPN:

- Touch Settings > Network & internet > VPN.
- The VPNs you have added are listed. Touch the VPN you want to edit.
- · After editing, touch SAVE.

#### To delete a VPN:

 Touch beside the VPN you want to delete, then touch FORGET to delete it.

## 7 Multimedia applications .....

## 7.1 MOLED G.....

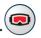

After connecting the Glasses to your mobile phone, a dialog box will pop up on the mobile phone, you can choose between either of the following two options:

#### 7.1.1 Smart Glasses launcher

After touching the **Smart Glasses launcher**, the mobile phone jumps to touchpad mode, and the Glasses enter desktop mode.

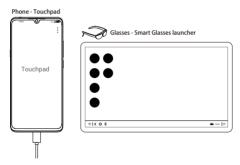

 Screenshot: Touch to catch the Glasses screenshot and saved in Gallery automatically.

- · Gesture info: Touch to display the touchpad operation instructions.
- Exit Touchpad: Touch to exit touchpad mode.

**Tips:** Previously, Smart Glasses launcher only supported the opening of apps, and could not move or delete them.

#### 7.1.2 Phone mode

After touching **Phone mode**, the content of the mobile phone screen can be mirrored on the Glasses.

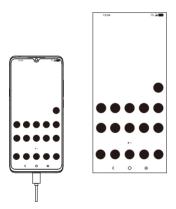

## 7.1.3 More options

Touch the **MOLED G** icon (a) to show more options:

- Screen sharing to MOLED G: Touch to select Smart Glasses launcher or Phone mode.
- · Brightness level: Swipe to adjust brightness.

• Audio output: Touch to select which device to speak through.

From the upper right corner, touch 🏩 to choose under options:

- · About MOLED G: To show FAQ and more information.
- Firmware upgrade: To show a reminder of the current version number or the available update version. If there is an update version reminder, touch Upgrade and then follow the prompts to upgrade the software.
- Wake up the MOLED G: If the Glasses always stay in the sleep state, turn on to wake it up.

### Tips:

- The maximum brightness will be adjusted according to your mobile phone's OTG output capacity.
- If your mobile phone is equipped with USB Type-C With DisplayPort Alternate Mode, you may connect the Glasses with the mobile phone directly. Please download and install the MOLED G apk from the website, to obtain the URL link please refer to:

## **USA**

Email: support@thegpslife.com Website: www.thegpslife.com

Korea

Hotline: 1800-7280

Website: https://www.tcl.com/kr/ko/service-support-mobile.html

Japan

Hotline: 050-3204-4343 Email: support@mygps.jp Website: www.mygps.jp

## **7.2** Camera ...

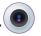

Your mobile phone is fitted with a camera for taking photos and videos.

Before using the camera, make sure that you remove the protective lens cover to avoid it affecting your picture quality.

To take a photo or video, touch of from the app drawer.

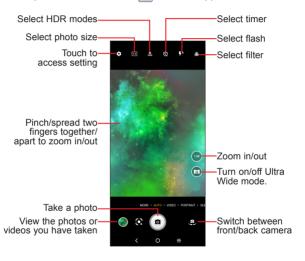